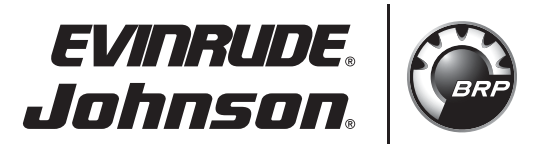

# *ICON* **DATALINK DIAGNOSTIC TOOL KIT – P/N 766690, INSTALLATION INSTRUCTIONS**

## **APPLICATION**

Use this instruction sheet when installing the *ICON* Datalink Diagnostic Tool Kit, P/N 766690, to *ICON* systems on *Evinrude® E-TEC®* outboards.

## **SAFETY INFORMATION**

The following symbols and/or signal words may be used in this document:

# A **DANGER**

**Indicates a hazardous situation which, if not avoided, will result in death or serious injury.**

## A **WARNING**

**Indicates a hazardous situation which, if not avoided, could result in death or serious injury**

# A **CAUTION**

**Indicates a hazardous situation which, if not avoided, could result in minor or moderate personal injury.**

**Indicates an instruction which, if** *NOTICE***not followed, could severely damage engine components or other property.**

These safety alert signal words mean:

ATTENTION! BECOME ALERT! YOUR SAFETY IS INVOLVED!

For safety reasons, this kit must be installed by an authorized *Evinrude/Johnson*® dealer. This instruction sheet is not a substitute for work experience. Additional helpful information may be found in other service literature.

DO NOT perform any work until you have read and understood these instructions completely.

Torque wrench tightening specifications must strictly be adhered to.

Should removal of any locking fastener (lock tabs, locknuts, or patch screws) be required, always replace with a new one.

When replacement parts are required, use *Evinrude/Johnson Genuine Parts* or parts with equivalent characteristics, including type, strength and material. Use of substandard parts could result in injury or product malfunction.

Always wear EYE PROTECTION AND APPROPRIATE GLOVES when using power tools.

Unless otherwise specified, engine must be OFF (not running) when performing this work.

Always be aware of parts that can move, such as flywheels, propellers, etc.

Some components may be HOT. Always wait for engine to cool down before performing work.

If you use procedures or service tools that are not recommended in this instruction sheet, YOU ALONE must decide if your actions might injure people or damage the outboard.

This instruction sheet may be translated into other languages. In the event of any discrepancy, the English version shall prevail.

**TO THE INSTALLER:** Give this sheet and the operating instructions to the owner. Advise the owner of any special operation or maintenance information contained in the instructions.

**TO THE OWNER:** Save these instructions in your owner's kit. This sheet contains information important for the use and maintenance of your engine.

© 2012 BRP US Inc. All rights reserved.

TM, ® and the BRP logo are registered trademarks of Bombardier Recreational Products Inc. or its affiliates.

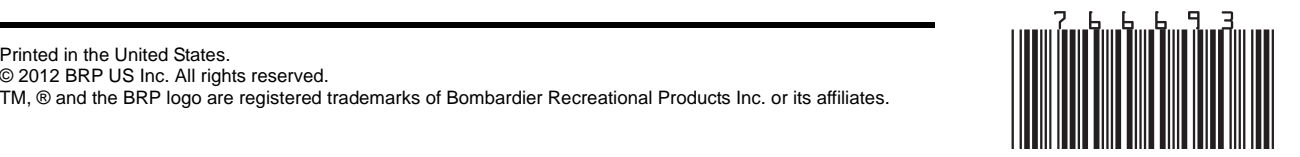

# *ICON* **DATALINK DIAGNOSTIC TOOL KIT**

Use the *ICON* Datalink Diagnostic Tool Kit to assist with *ICON* system troubleshooting.

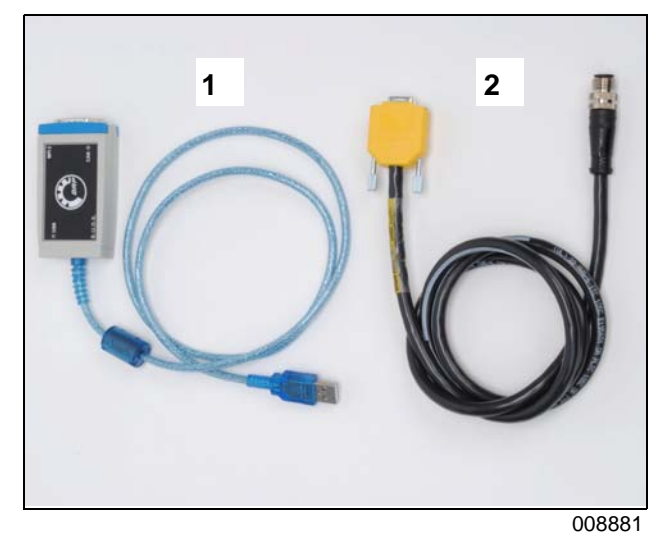

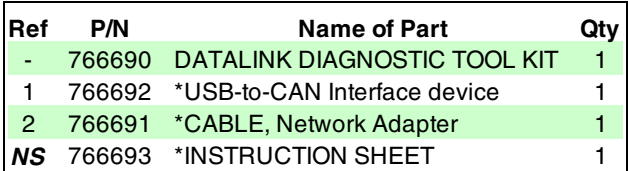

*ICON* Datalink supports the following *ICON* system components:

- Single Binnacle Remote Controls
- Dual Binnacle Remote Controls (2 to 5 outboards)
- Concealed Side Mount Remote Controls
- ESM's (Electronic Shift Modules)
- Gateway Modules
- Start/Stop Switches
- Trim Switches

## *ICON* **Datalink Program Installation**

**IMPORTANT:** Charge the battery which supplies power to the *ICON* system before using Datalink Diagnostic Tool Kit.

Install the *ICON* Datalink program then restart the computer to complete the installation process. A program shortcut will be placed on the desktop. Complete the installation process prior to connecting the USB-to-CAN interface device.

The *ICON* Datalink program may be periodically updated. Always use the latest version of the program.

#### *DealerPort* **users:**

- Log on to www.dealerport.com.
- Select the "PAC" link.
- From the next page, on the left side, select the "*ICON* Datalink Diagnostic Program" download.
- Download the *ICON* Datalink installer **Datalink BRP ICON RevXX Install.exe** to a known location on the computer.

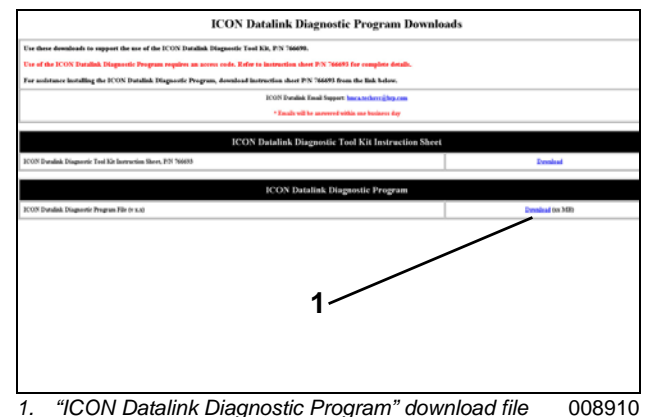

- *location*
- Open the **Datalink BRP ICON Rev11 Install.exe** file, follow the on-screen instructions.

### *BOSSWeb* **users:**

- Log on to www.bossweb.brp.com
- Open the "ComCenter" drop down menu.
- Select Document
- Enter the word "Datalink" in the keyword search.
- Select the "*ICON* Datalink Diagnostic Program" download.

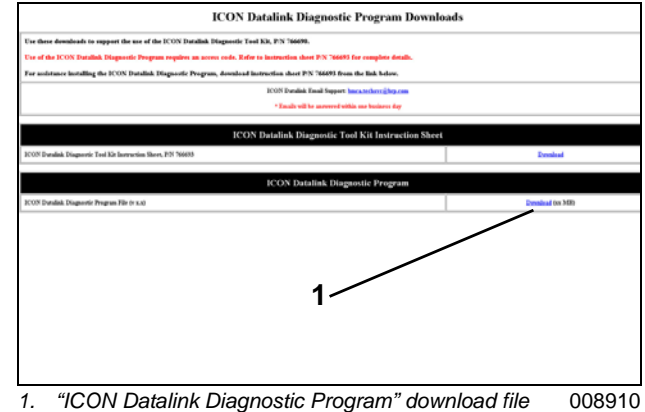

- *location*
- Download the *ICON* Datalink installer **Datalink BRP ICON RevXX Install.exe** to a known location on the computer.
- Open the **Datalink BRP ICON RevXX Install.exe** file, follow the on-screen instructions.

## *ICON* **Datalink Hardware Installation**

- Install the network adapter cable to the USB-to-CAN interface.
- Start the computer, connect the USB-to-CAN interface to a USB port.

**IMPORTANT:** Use the same USB port each time the USB-to-CAN interface is connected.

• The "Found New Hardware Wizard" dialog window will display. Select the option "No, not this time", then select Next.

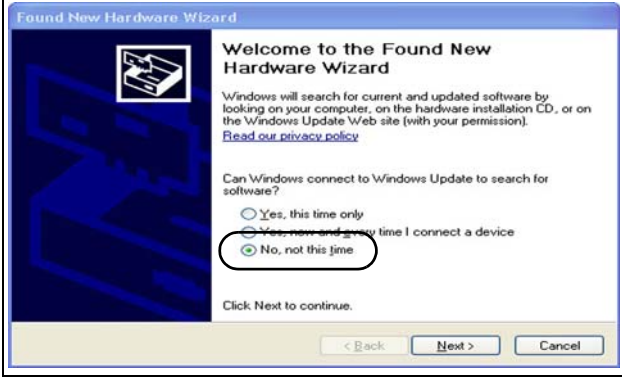

**"Found New Hardware Wizard" dialog window** 008882

• From the following screen, select the option to "Install the software automatically (Recommended)", then select Next.

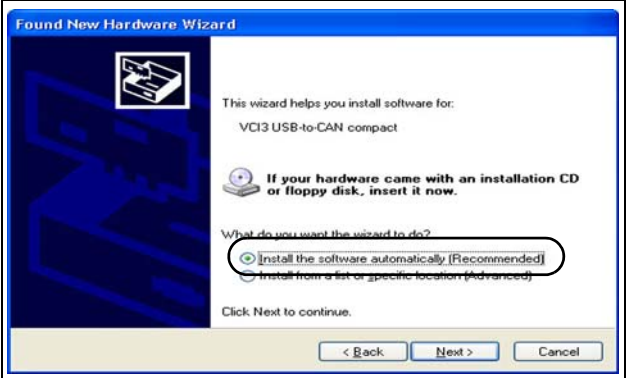

008883

- Continue to follow the on-screen instructions.
- Install the adapter cable to a 6-port hub on the *ICON* system.
- Turn the *ICON* system ON.

## *ICON* **Datalink Access Code**

An access code is required to use the program.

Open the Datalink shortcut icon on the desktop to start the program.

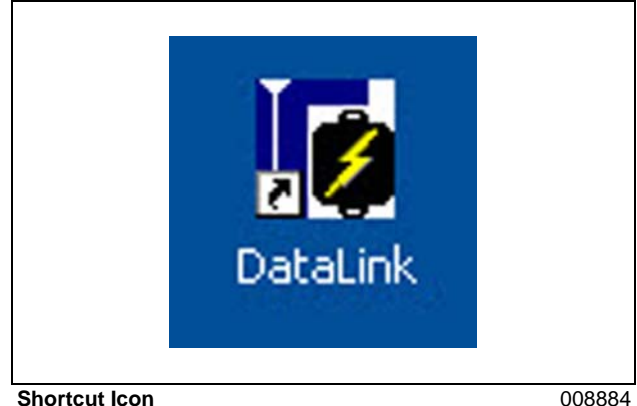

The "Workspace" window will appear and display the icons for each supported component.

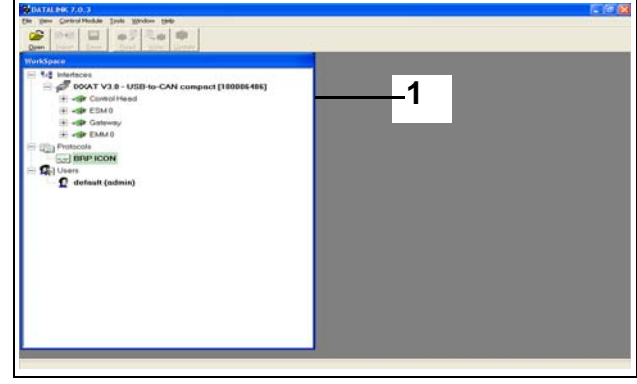

*1. Workspace window* 008885

Components marked with a Red "X" are recognized by the program but are NOT communicating with the *ICON* system.

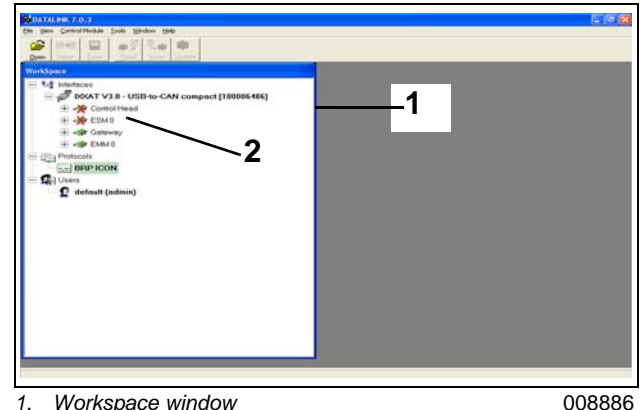

*1. Workspace window 2. Components with red "X"* 

Verify the system connections for components marked with a Red "X". Inspect for loose, connectors, bent connector pins, or physical damage to cables.

Double-click any icon for any component to view the "Access Privileges" window.

Identify and record the Hardware Number.

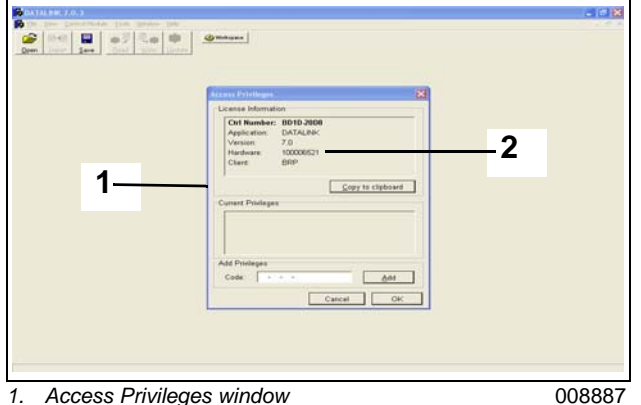

*2. Hardware number* 

E-mail the Hardware Number to After Sales Support at bmca.techsvc@brp.com. Use the words "*ICON* Datalink Access Code" in the subject line of the e-mail. Request an access code for the program. The return e-mail will be sent within one business day.

Record the code from the e-mail. Use the computer keyboard to enter the code in the "Code" entry window.

**IMPORTANT:** Do NOT copy and paste the code from the e-mail to the "Code" entry window.

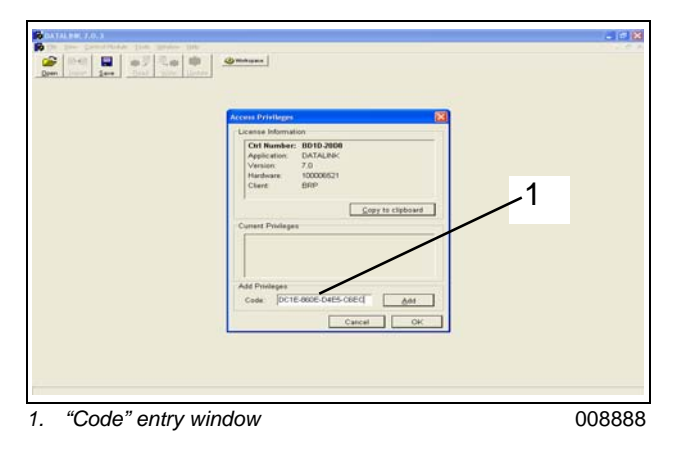

Select Add, then select OK. The access code will automatically be saved.

The program will now display the "Workspace" window.

### **Workspace Window**

Use the Workspace window to select the components for the *ICON* system.

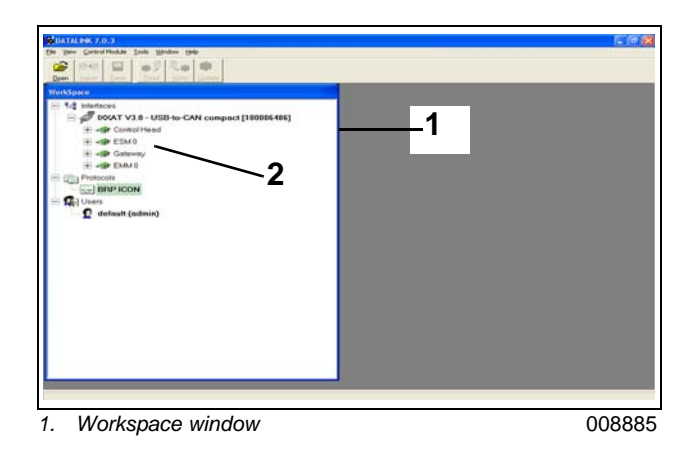

Select a component from the Workspace window. The program will open the Faults page.

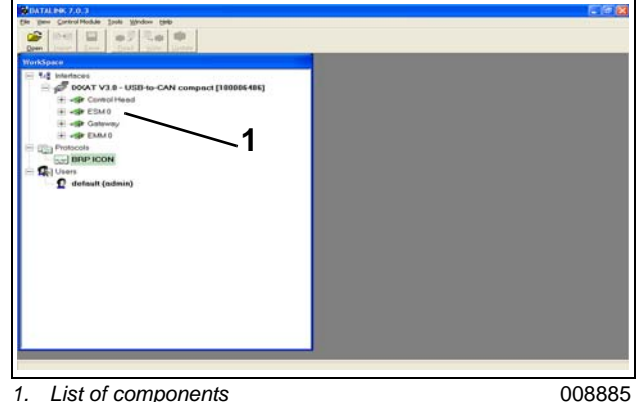

### **Faults Page**

Use this page to display information about Active and Occurred faults.

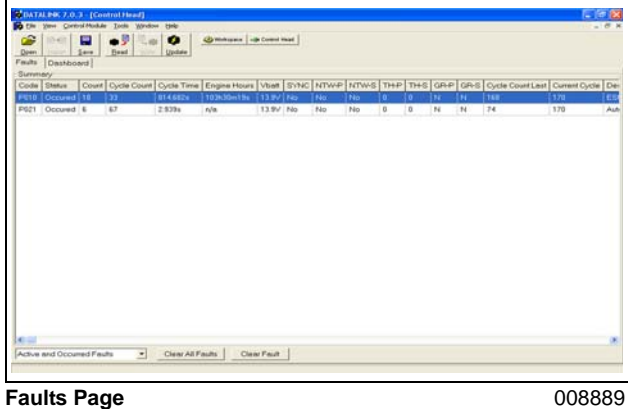

Select the Dashboard tab to display the Dashboard page.

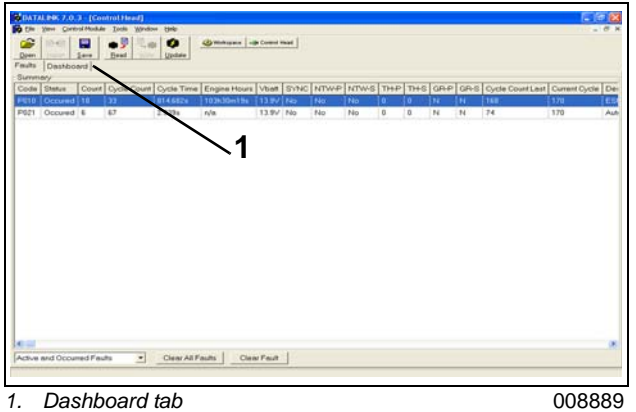

## **Dashboard Page**

Use this page to view inputs and outputs for remote control, start/stop, and trim switch functions.

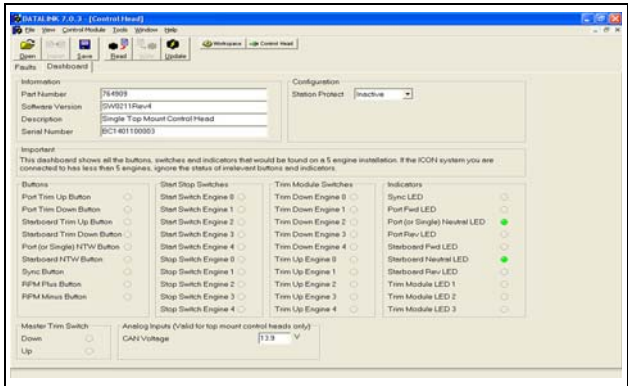

**Dashboard Page** 008890